## **Steps to Sign up for an ESSC Change of Major workshop**

**1. Log into your Spartan Connect account.**

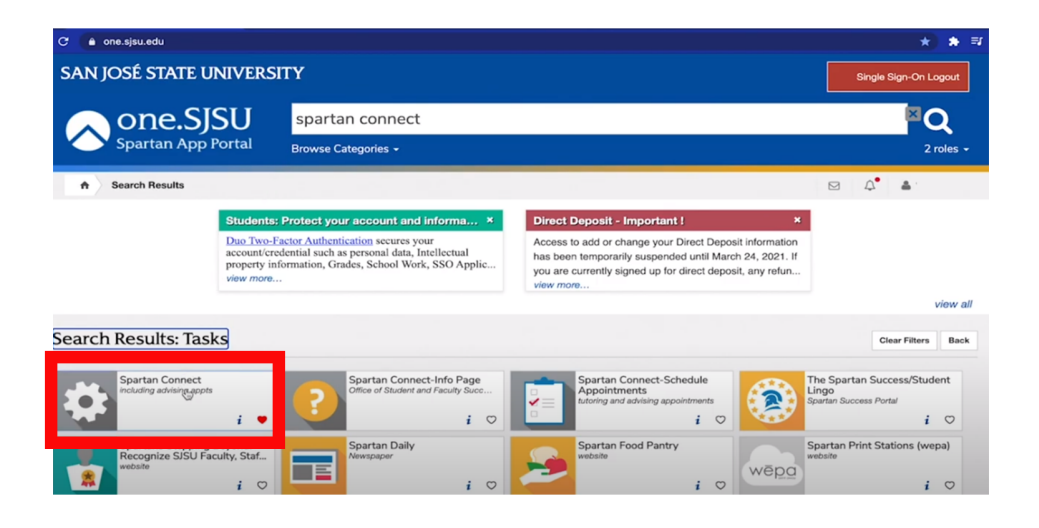

**2. Select the "Appointment, Drop-ins and Workshops & Events" button at the top right corner of your Spartan Connect account.**

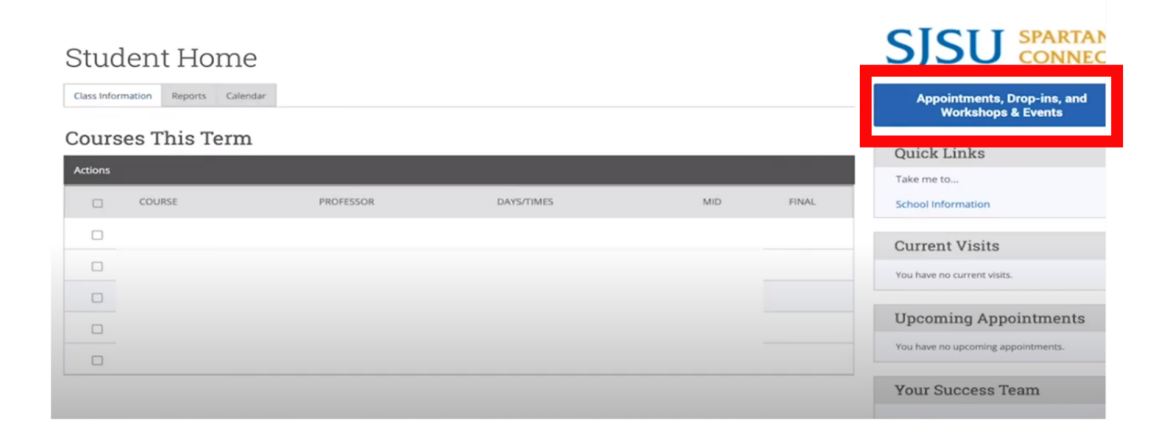

**3. Under the Schedule Appointment option, choose 'SJSU workshops & events' as the service area.**

Service > Location & Staff > Select Time > Confirm

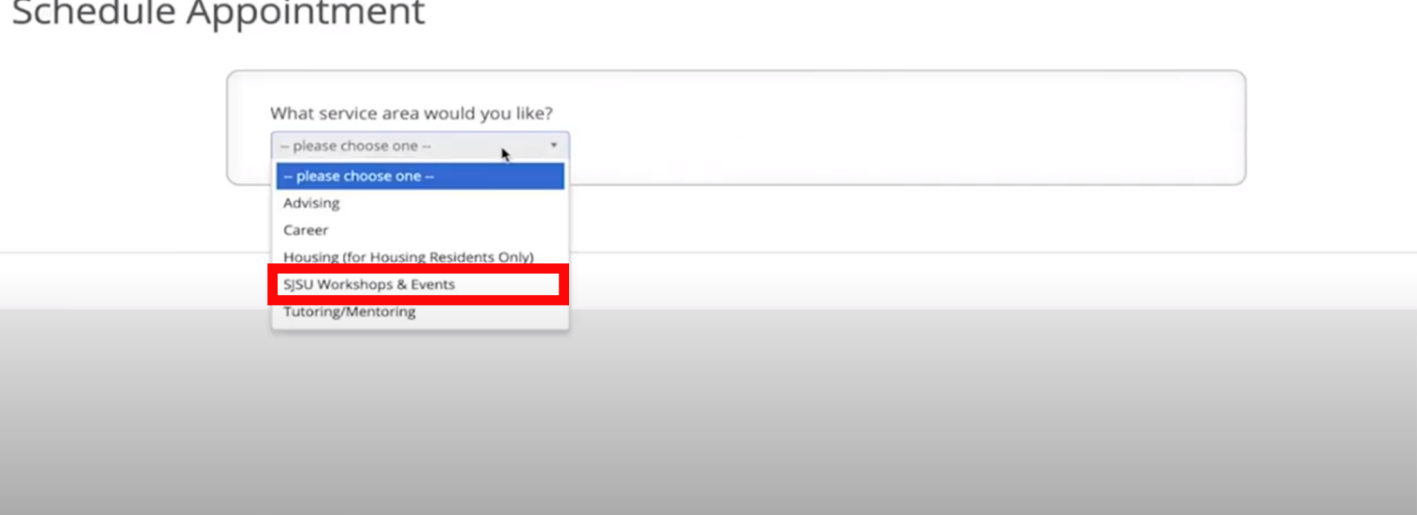

**4. Then select Change of Major/Minor as the general category of the indicated service area**

Service > Location & Staff > Select Time > Confirm

Schedule Appointment

 $-$ 

 $\sim$ 

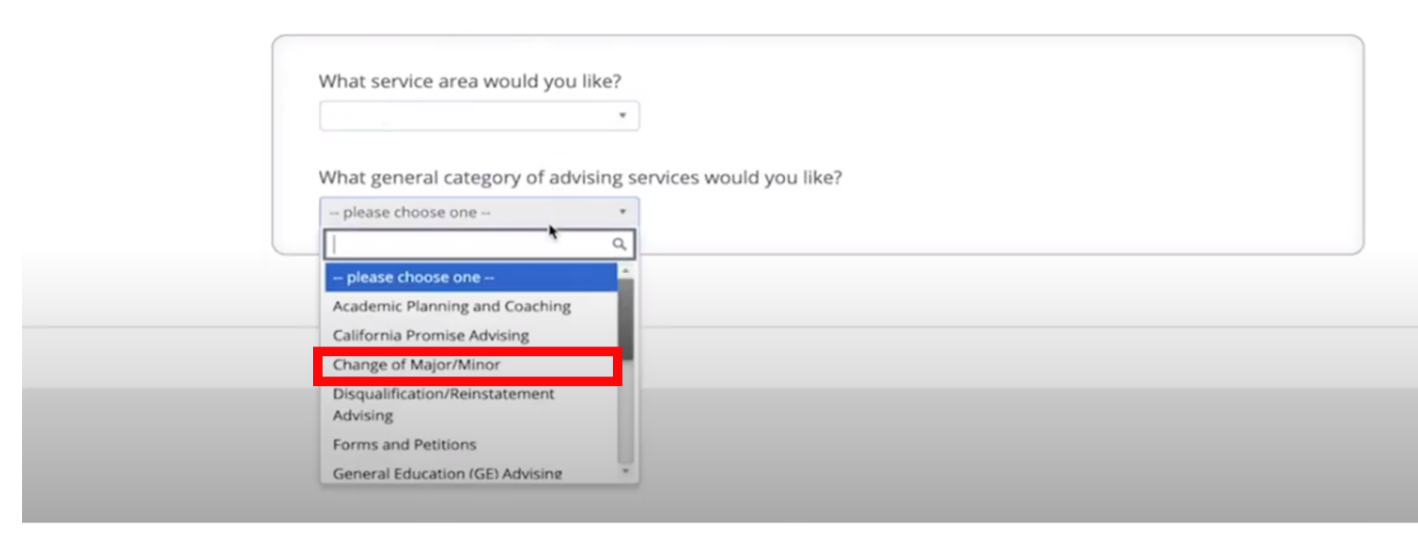

## **5. Pick the Engineering Student Success Center - Workshop as your virtual location for the appointment.**

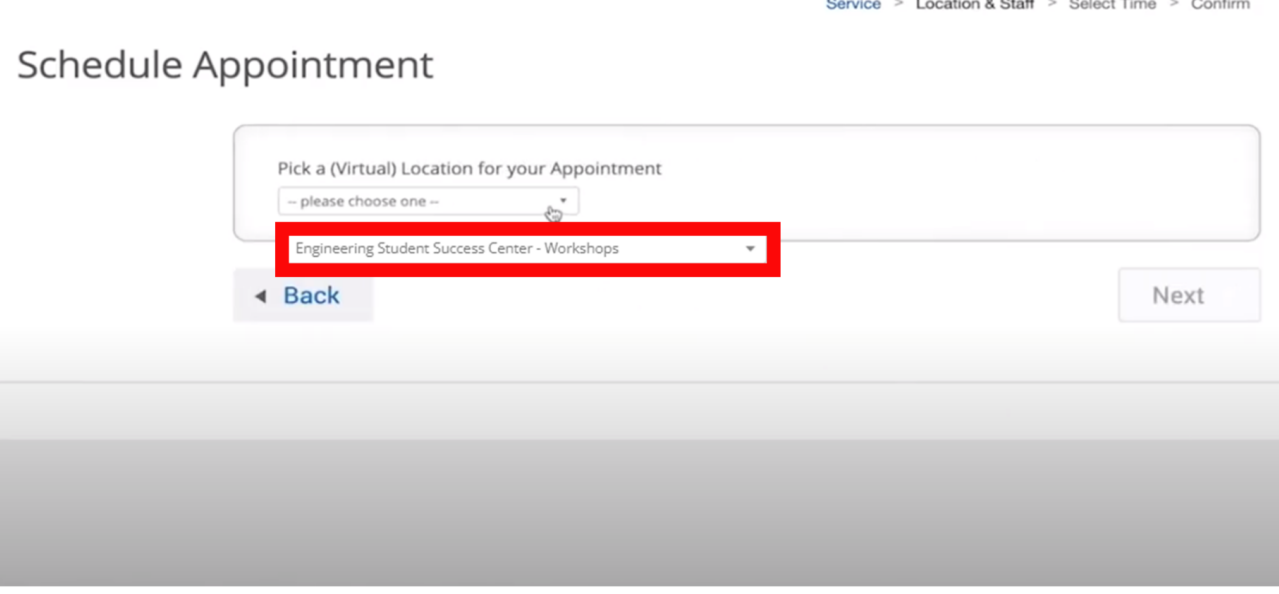

**6. Available dates will generate and show up as a blue box as shown below.**

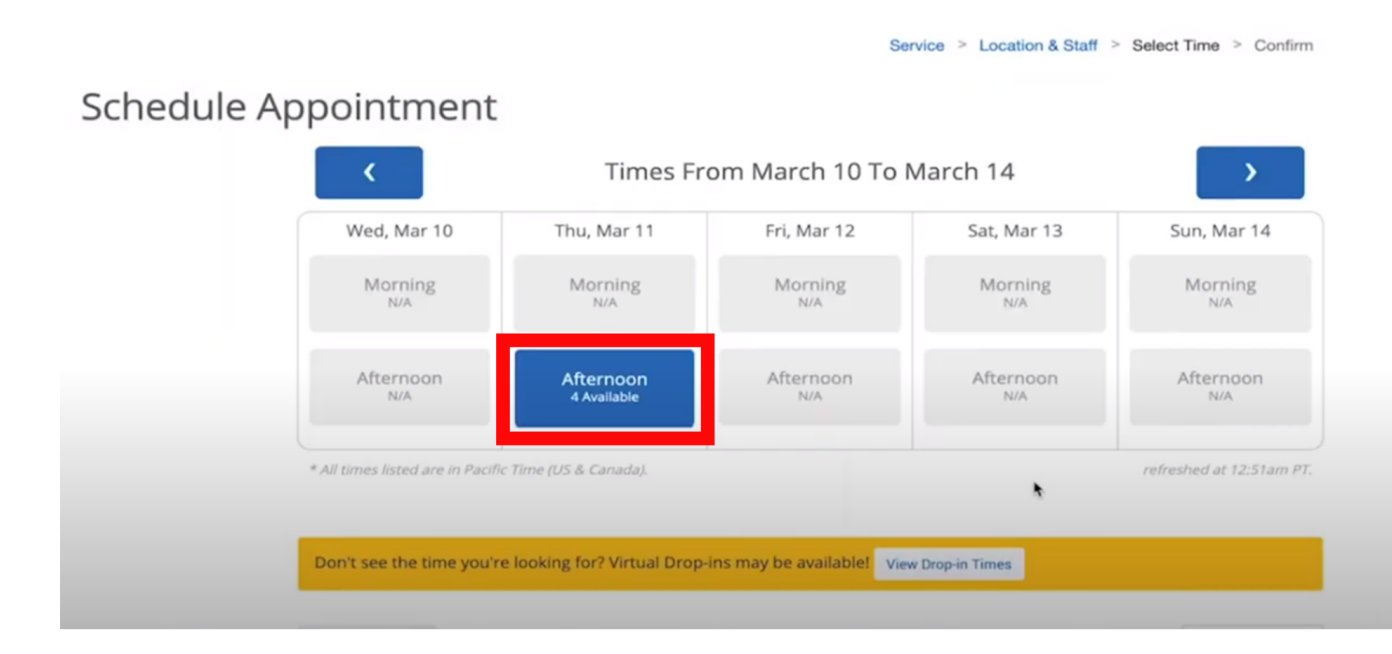

## **7. Click on the available date for specific times**

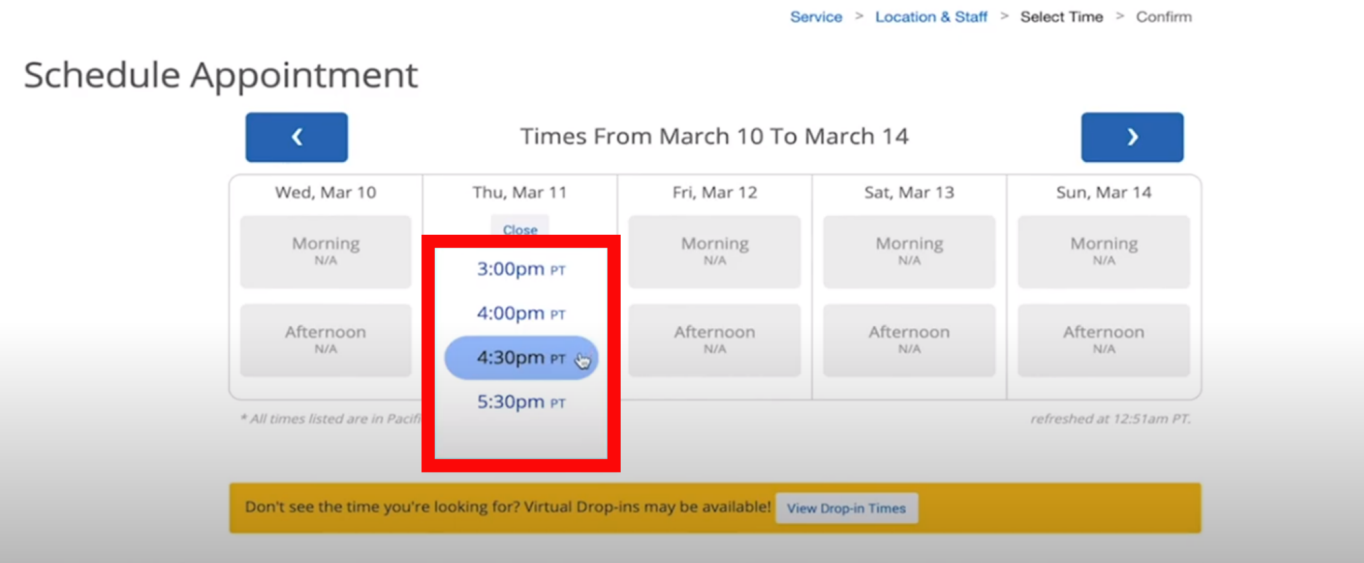

- **8. Select your preferred time**
- **9. A confirmation page will appear with appointment details. Save the meeting link and any other important information.**

## **10. Select the 'Confirm Appointment' button to officially schedule your appointment**

**■ Please note that skipping this step will delete your proposed appointment date/time.**

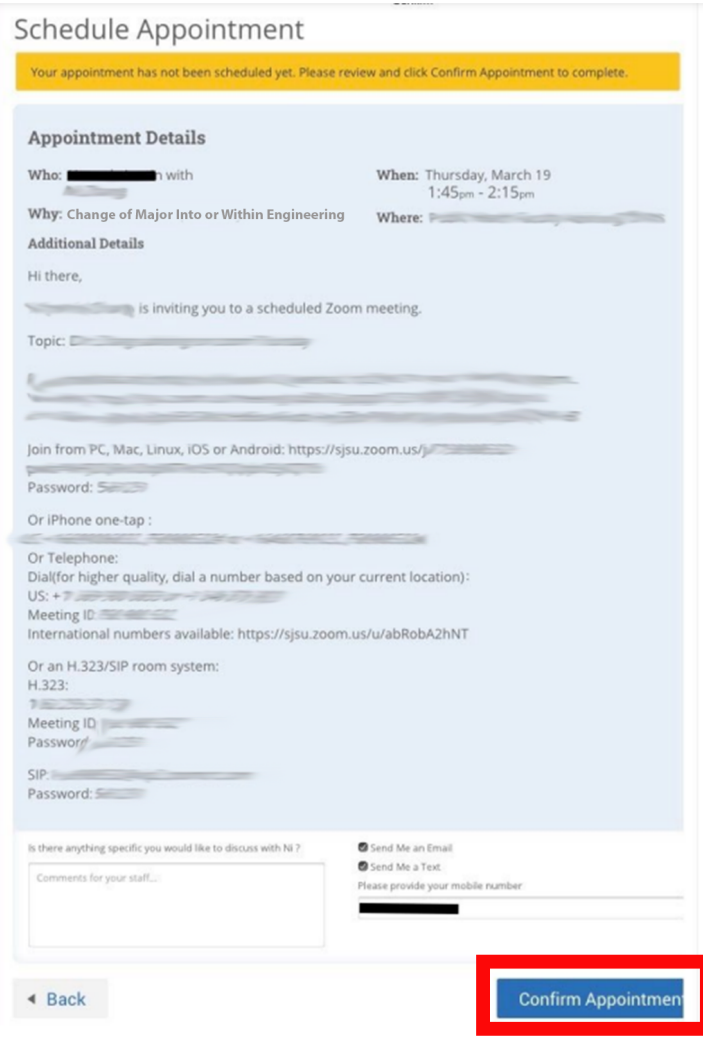

**11. Be sure to check your Spartan Connect Calendar to ensure your appointment date/time is generated.**

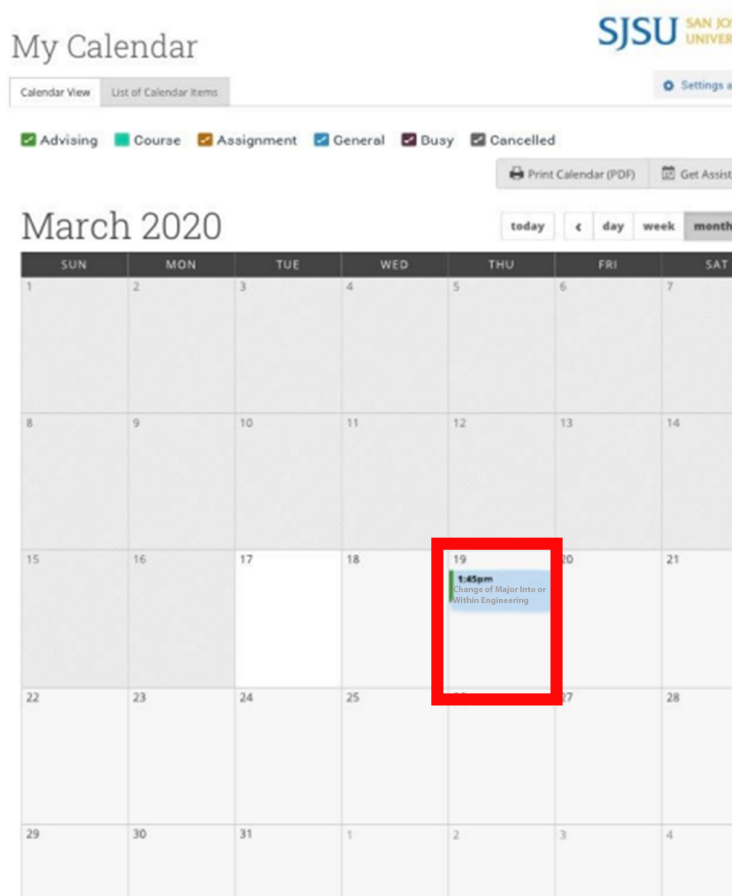